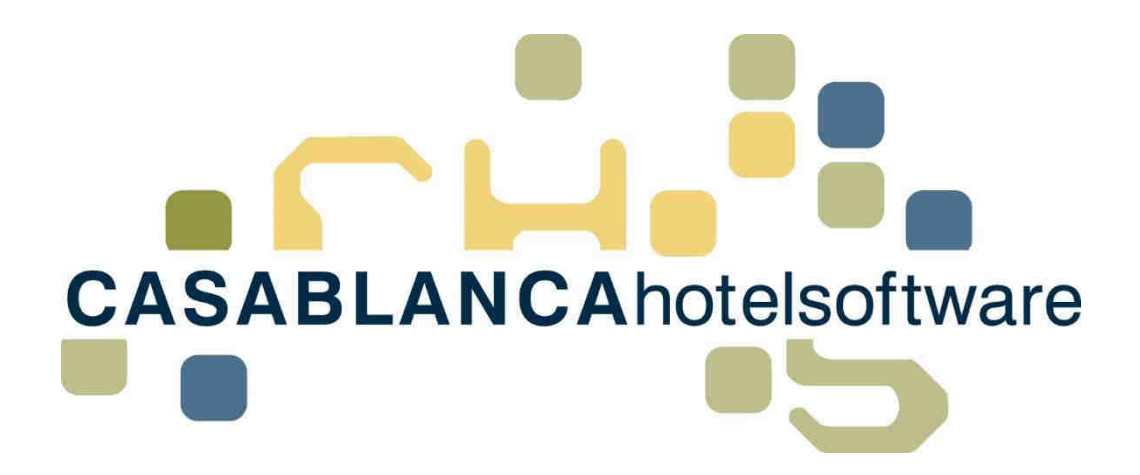

# BESCHREIBUNG Kontomodul / Konten

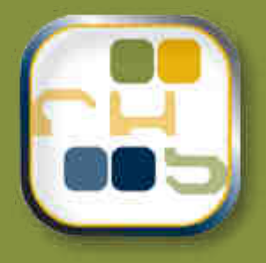

# **Casablanca Hotelsoftware** Kontomodul / Konten

(Letzte Aktualisierung: 21.02.2017)

# 1 Inhaltsverzeichnis

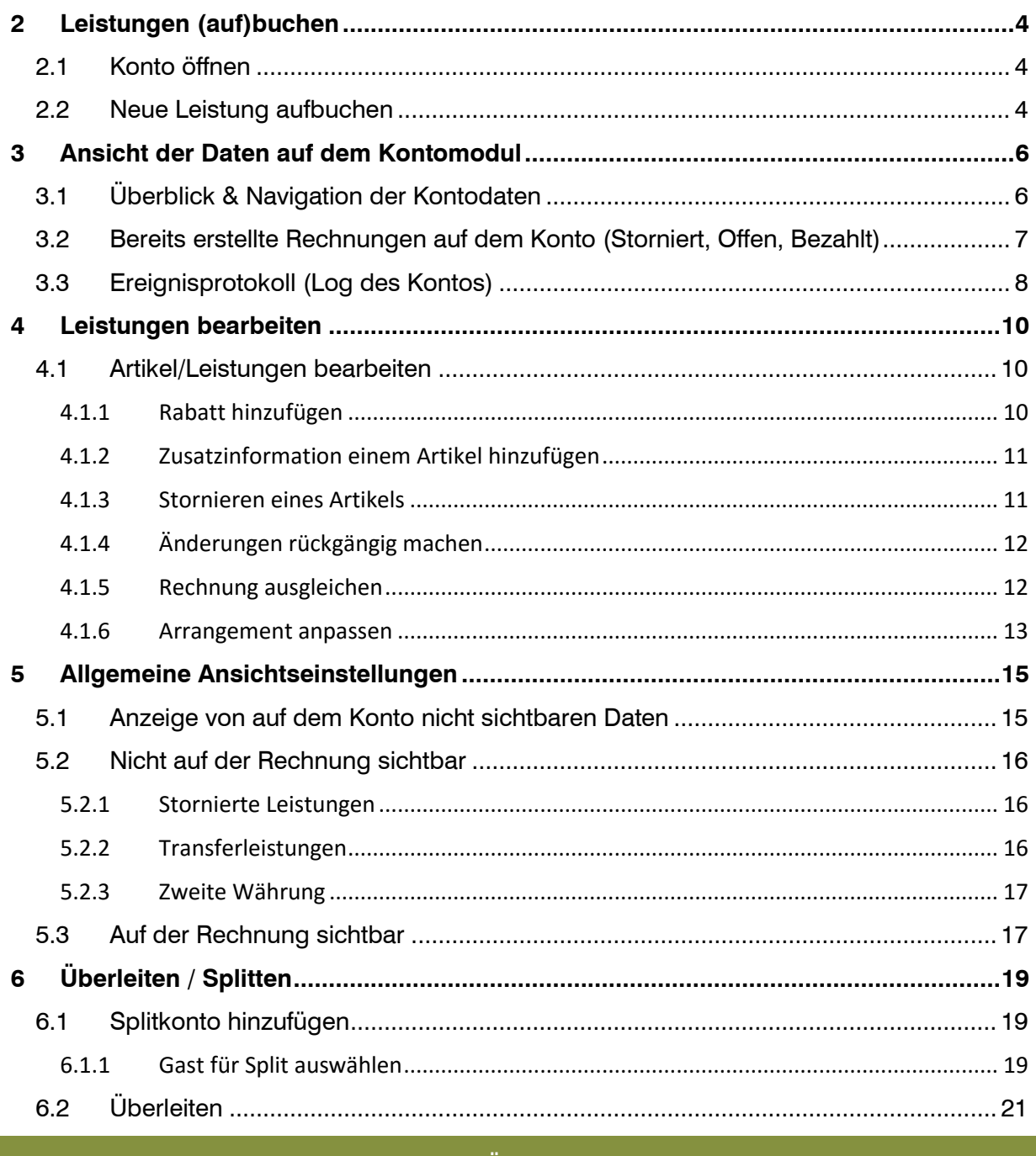

CASABLANCAhotelsoftware gmbh - Öde 58 - 6491 Schönwies - Tirol - Austria T +43 (0) 5418 5622 - F +43 (0) 5418 5622 17 - info@casablanca.at - www.casablanca.at

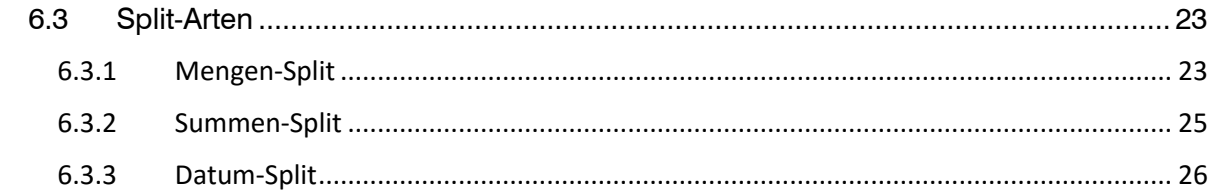

CASABLANCAhotelsoftware gmbh - Öde 58 - 6491 Schönwies - Tirol - Austria  $T + 43$  (0) 5418 5622 - F +43 (0) 5418 5622 17 - info@casablanca.at - www.casablanca.at

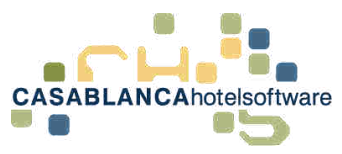

# <span id="page-3-0"></span>2 Leistungen (auf)buchen

# <span id="page-3-1"></span>2.1 Konto öffnen

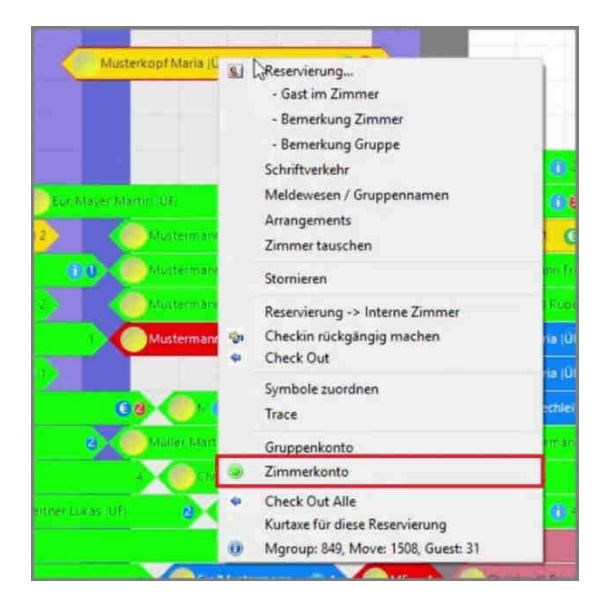

Um das Konto zu öffnen, wird mit der rechten Maustaste auf die Reservierung geklickt. Am grünen Punkt ist erkennbar, auf welches Konto das Arrangement aufgebucht wurde (in diesem Fall "Zimmerkonto").

### **>> Doppelklick auf den Reservierungspfeil öffnet immer das Zimmerkonto!**

### <span id="page-3-2"></span>2.2 Neue Leistung aufbuchen

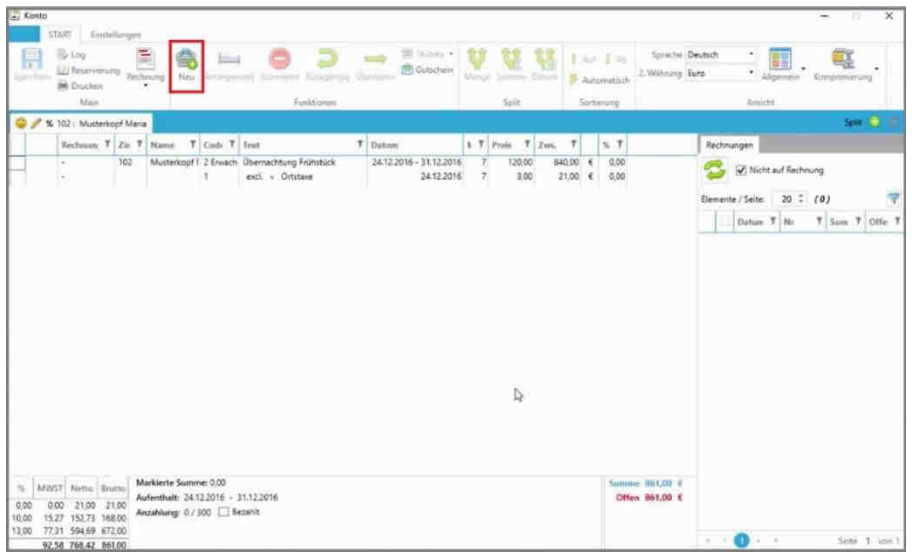

Mit dem Button "Neu" (Tastenkürzel F3) kann eine neue Leistung verbucht werden. Nach Klick darauf, öffnet sich die Artikel-Maske.

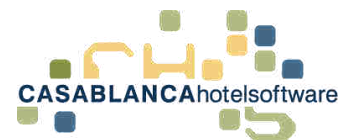

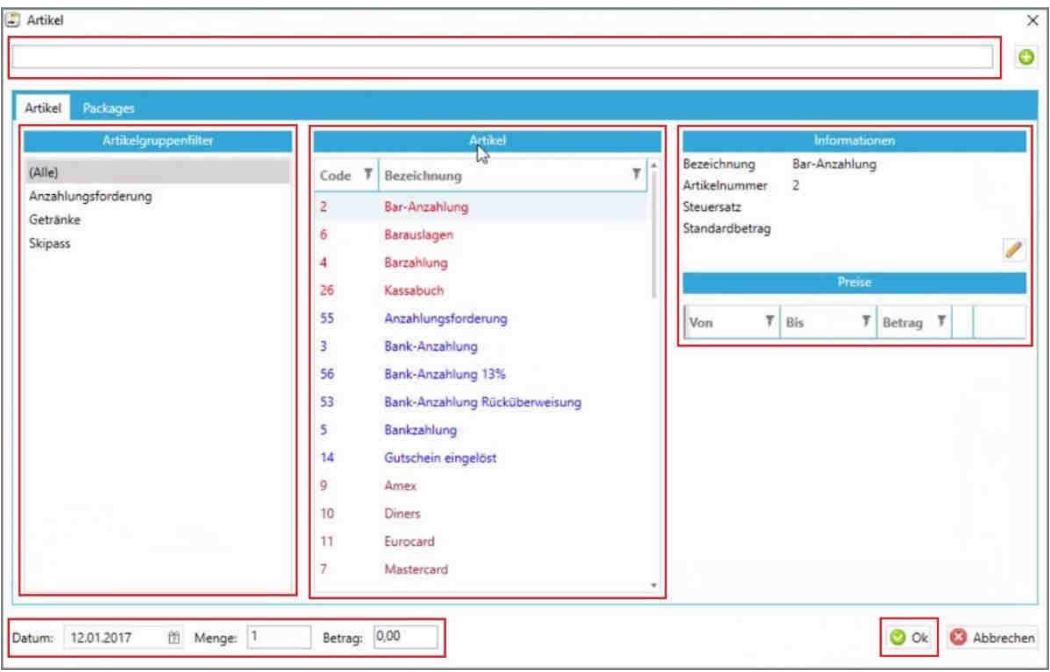

Dort werden alle Artikel, die in den Stammdaten hinterlegt wurden, angezeigt. Ganz oben in der Zeile können Artikel gesucht werden (ist beim Öffnen der Maske automatisch ausgewählt. Das heißt es kann direkt gesucht werden ohne die Zeile anzuklicken).

In der linken Spalte können Artikel nach Artikelgruppen gefiltert werden, in der mittleren Spalte kann der gewünschte Artikel ausgewählt werden und in der rechten Spalte können Informationen über den Artikel eingesehen werden.

Falls bei einem Artikel mehrere Saisons-Preise hinterlegt sind (Bsp. Skipass), kann im Bereich "Preise" zwischen den Preisen gewechselt werden.

Ganz unten kann ggfs. das Buchungsdatum (relevant bei Bankanzahlung/Überweisung), die Menge und der Preis des Artikels angepasst werden.

Zum Schluss muss alles mit "Ok" gespeichert werden.

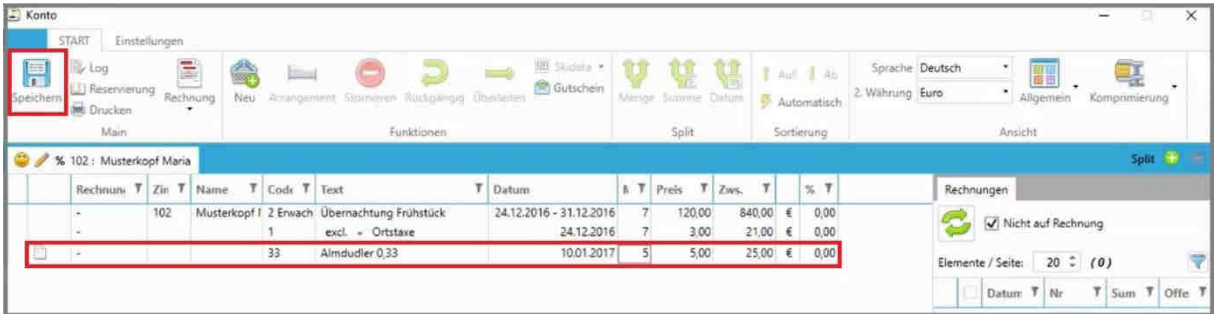

Die Leistung wird jetzt auf dem Konto dargestellt.

Zuletzt müssen die Änderungen noch gespeichert werden, um die Aktion abzuschließen.

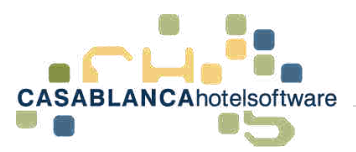

# <span id="page-5-0"></span>3 Ansicht der Daten auf dem Kontomodul

# <span id="page-5-1"></span>3.1 Überblick & Navigation der Kontodaten

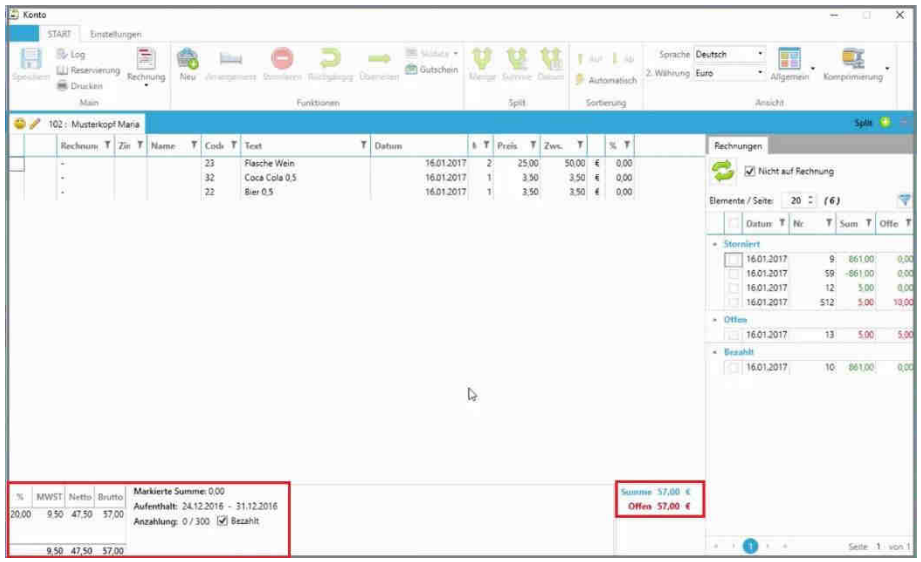

Am Zimmerkonto werden alle aufgebuchten Leistungen des Zimmers dargestellt, von denen noch keine Rechnung erstellt wurde. Unten rechts ist die Summe und der offene, noch zu begleichende Betrag dargestellt. Links unten wird der Aufenthaltszeitraum und die Anzahlung angezeigt. Daneben wird die Mehrwertsteuer der Leistungen dargestellt.

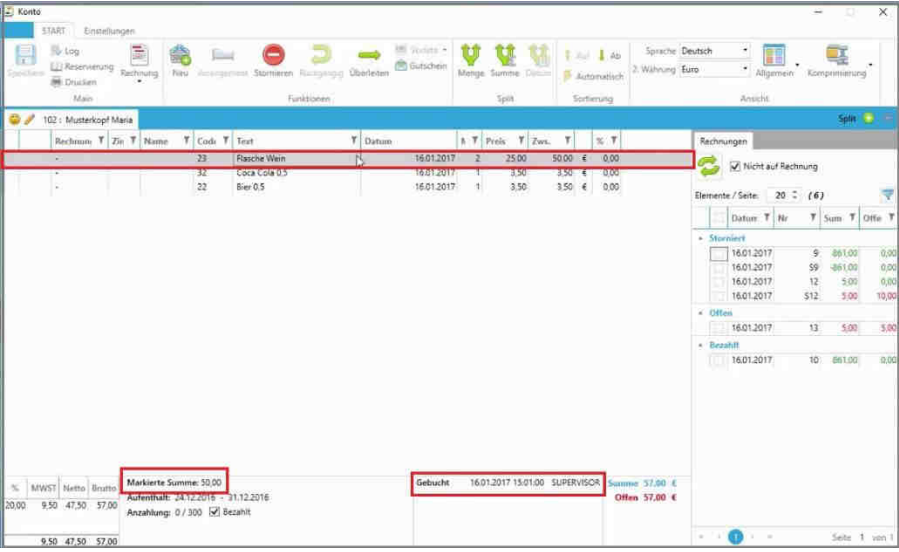

Wurde eine Leistung mit Linksklick ausgewählt, wird die Summe der ausgewählten Zeilen angezeigt. Neben der Summe wird angezeigt, wann und von wem die Leistung verbucht wurde.

Durch Halten der STRG-Taste können mehrere Zeilen gleichzeitig ausgewählt werden.

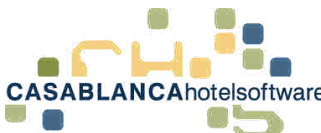

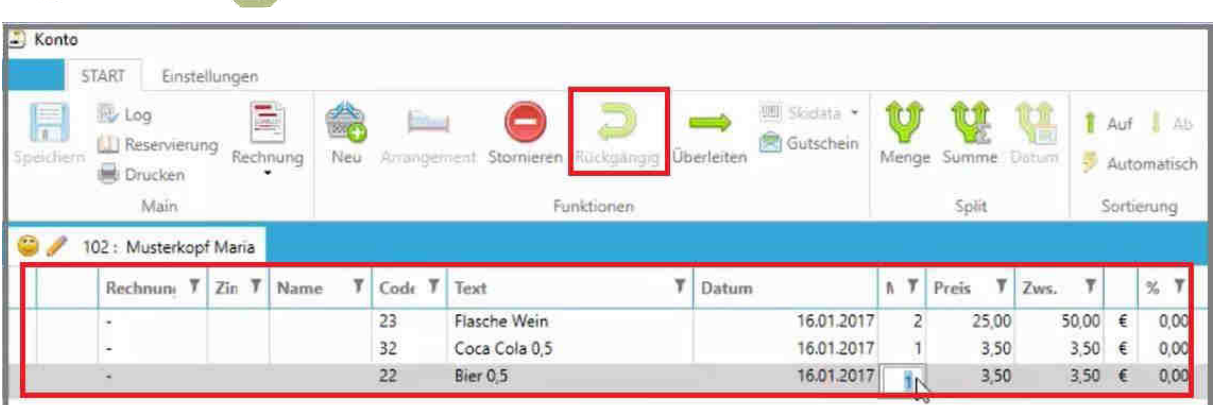

Das Datum, die Menge, der Preis und der Rabatt kann mit einem Doppelklick verändert werden (Änderung von Datum und Menge bei Arrangements nicht möglich; mit Rechtsklick  $\rightarrow$  "ändern" wäre dies möglich). Änderungen werden mit der Enter-Taste bestätigt.

Alle Änderungen können mit dem "Rückgängig"-Button auf den Ausgangszustand gesetzt werden.

**ACHTUNG!** Nachdem gespeichert wurde, kann nichts mehr rückgängig gemacht werden!

### <span id="page-6-0"></span>3.2 Bereits erstellte Rechnungen auf dem Konto (Storniert, Offen, Bezahlt)

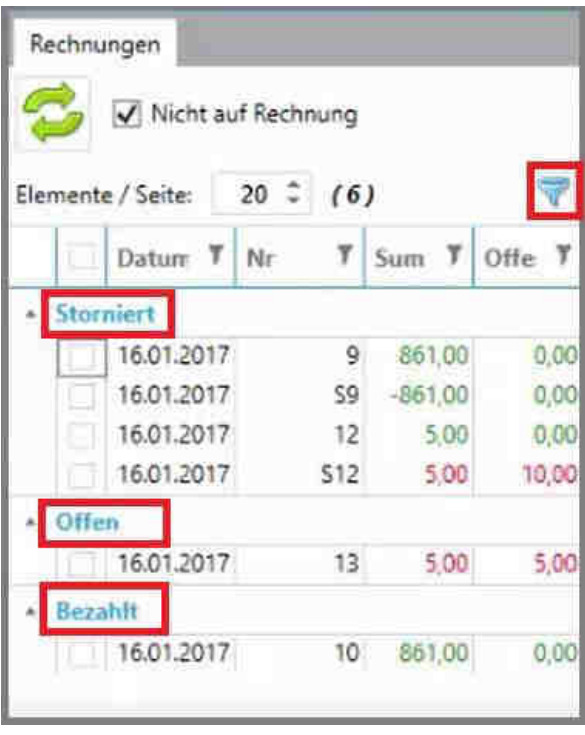

Bereits erstellte Rechnungen werden hier angezeigt. Diese werden in drei Arten unterteilt: "Storniert", "Offen" und "Bezahlt". Rechts oben kann mit dem "Sieb"-Button ggfs. nach Datum und Rechnungsnummern gesucht werden.

**CASABLANCA**hotelsoftware gmbh - Öde 58 - 6491 Schönwies - Tirol - Austria  $T + 43$  (0) 5418 5622 - F + 43 (0) 5418 5622 17 - info@casablanca.at - www.casablanca.at

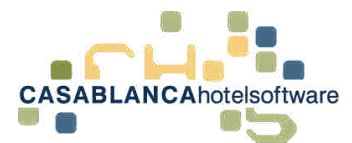

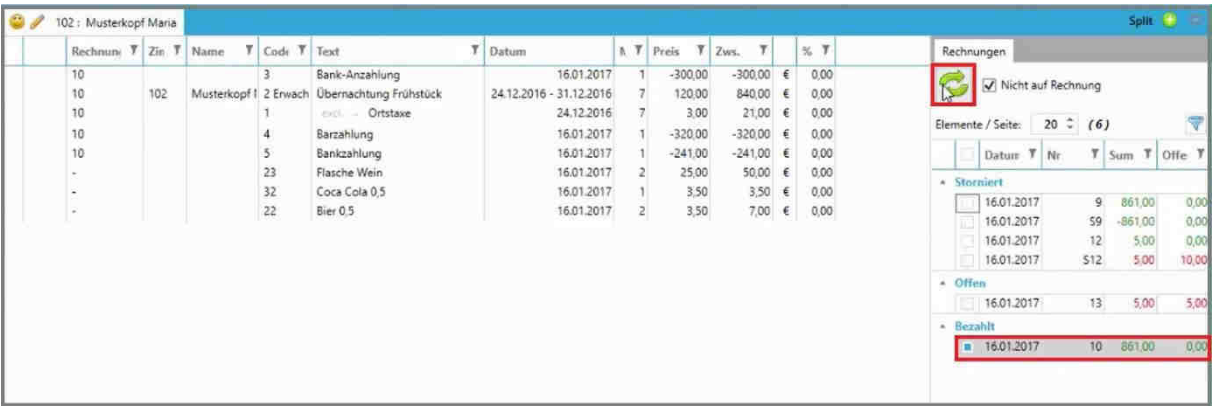

Eine Rechnung wird mit Linksklick ausgewählt und mit dem "Aktualisieren"-Button werden dann die Leistungen angezeigt.

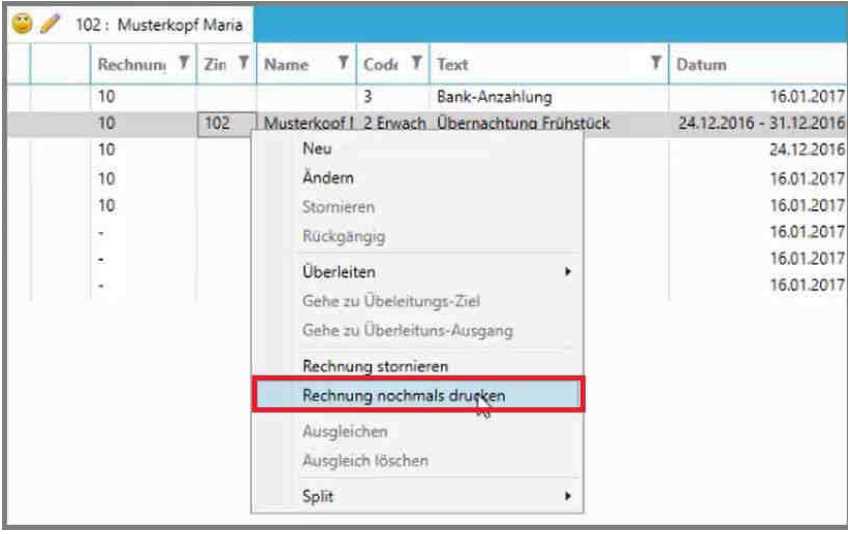

Bei bereits bezahlten Rechnungen: Mit Rechtsklick  $\rightarrow$  "Rechnung nochmals drucken" kann die Rechnung nochmals geöffnet werden.

## <span id="page-7-0"></span>3.3 Ereignisprotokoll (Log des Kontos)

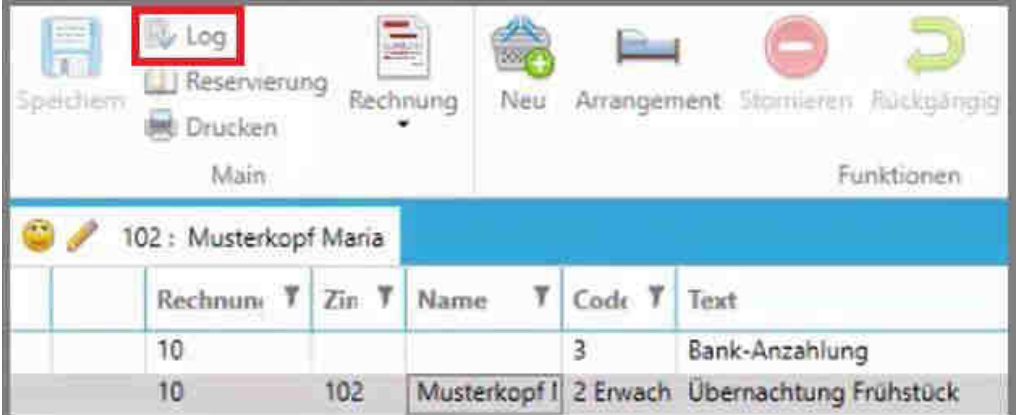

Mit dem Button "Log" werden alle Änderungen des Kontos aufgelistet. Dies kann bei einer Fehlersuche (Bsp.: Falscher Preis eines Artikels – wer hat ihn wann verändert) sehr hilfreich sein.

**CASABLANCA**hotelsoftware gmbh - Öde 58 - 6491 Schönwies - Tirol - Austria  $T + 43$  (0) 5418 5622 - F + 43 (0) 5418 5622 17 - info@casablanca.at - www.casablanca.at

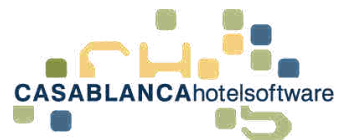

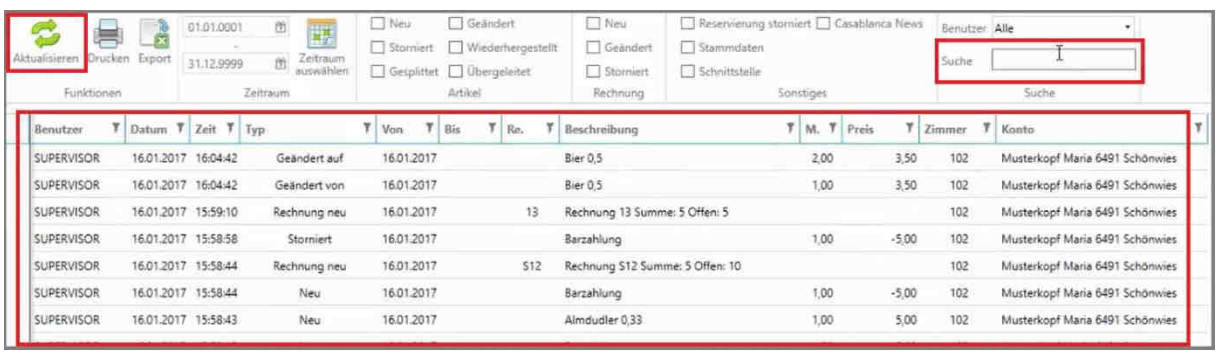

Hier werden nun alle Änderungen aufgelistet.

Oben können Suchoptionen eingestellt werden. Die Suche startet erst nach Klick auf den "Aktualisieren"-Button.

**CASABLANCA**hotelsoftware gmbh - Öde 58 - 6491 Schönwies - Tirol - Austria T +43 (0) 5418 5622 - F +43 (0) 5418 5622 17 - info@casablanca.at - www.casablanca.at

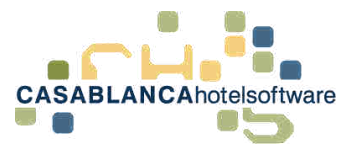

# <span id="page-9-0"></span>4 Leistungen bearbeiten

## <span id="page-9-1"></span>4.1 Artikel/Leistungen bearbeiten

Artikel bzw. Leistungen können mit einem Doppelklick auf ein Feld bearbeitet werden.

- Artikel
	- o Datum
	- o Menge
	- o Preis
	- o Zwischensumme (Zws.)
	- o Rabatt
	- o Text
- Arrangements
	- o Preis
		- o Zwischensumme (Zws.)
		- o Rabatt
		- o Text

### <span id="page-9-2"></span>4.1.1 Rabatt hinzufügen

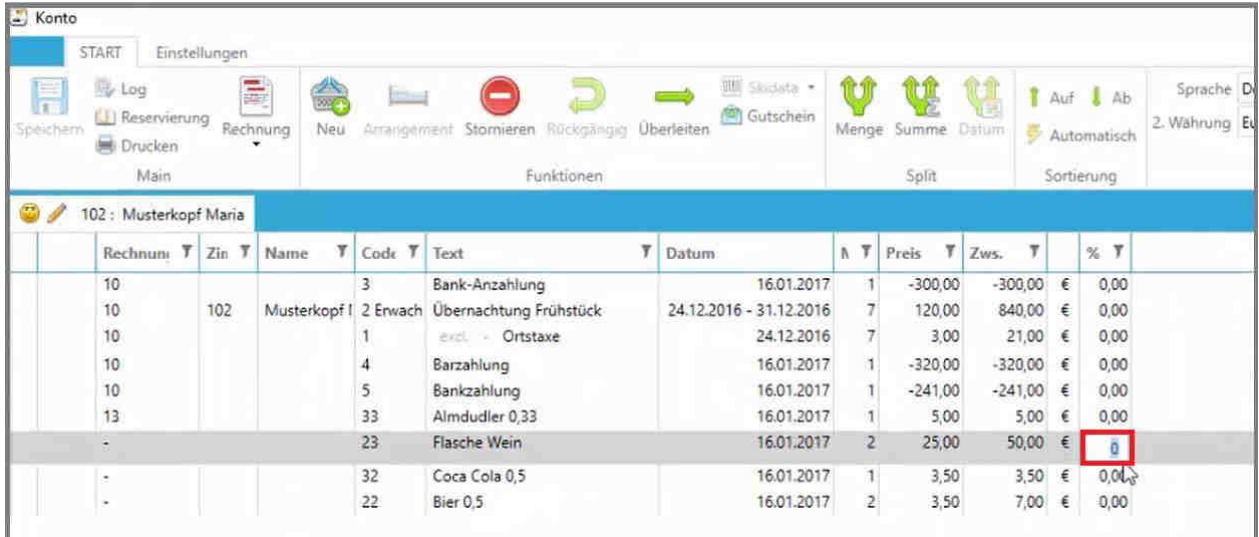

Zum Beispiel: Um einen Rabatt hinzuzufügen, wählen wir die letzte Spalte mit einem Doppelklick aus und geben den Rabatt ein. Die Eingabe wird mit der Enter-Taste bestätigt.

**CASABLANCA**hotelsoftware gmbh - Öde 58 - 6491 Schönwies - Tirol - Austria  $T + 43$  (0) 5418 5622 - F + 43 (0) 5418 5622 17 - info@casablanca.at - www.casablanca.at

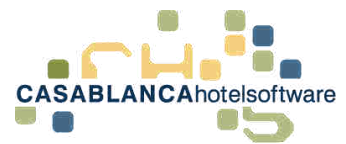

#### <span id="page-10-0"></span>4.1.2 Zusatzinformation einem Artikel hinzufügen

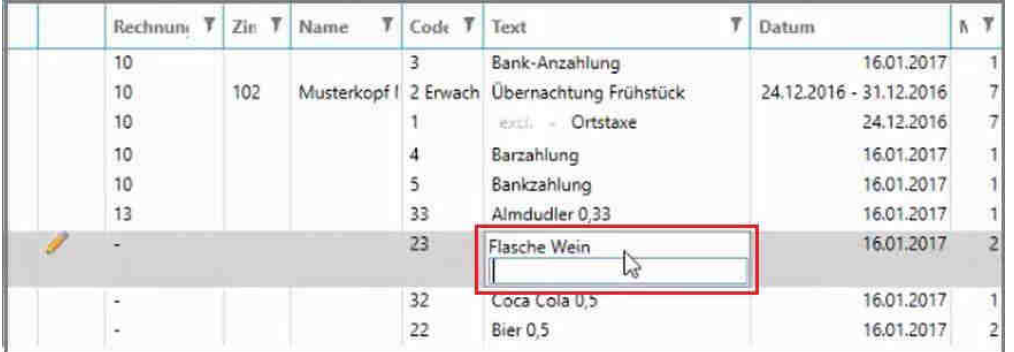

Der Name des Artikels kann allerdings **nicht** verändert werden. Es kann jedoch eine Zusatzinformation hinzugefügt werden. (Doppelklick auf Name des Artikels, um Zusatzinfo hinzufügen zu können)

#### <span id="page-10-1"></span>4.1.3 Stornieren eines Artikels

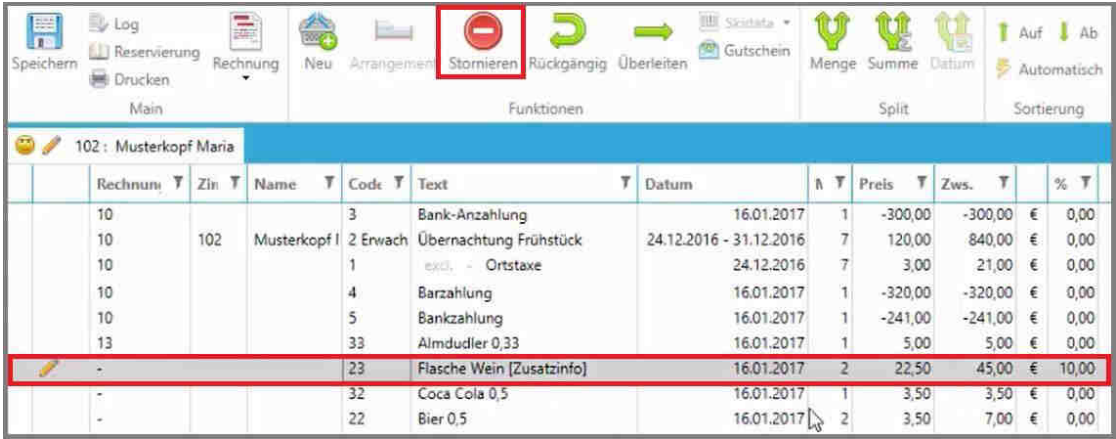

Eine markierte Zeile kann mit dem "Stornieren"-Button storniert werden.

Es können auch mehrere Leistungen gleichzeitig storniert werden, Dazu muss die STRG-Taste gehalten und die gewünschten Zeilen gleichzeitig ausgewählt werden. Alternativ kann zum Auswählen mehrerer Zeilen auch ein Artikel ausgewählt werden und mit der Maustaste nach oben oder unten gezogen werden.

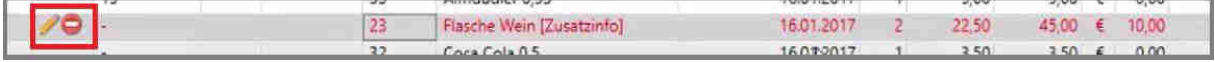

Diese Markierung der Zeilen symbolisiert eine Stornierung. Endgültig wird die Aktion erst nachdem die Änderungen gespeichert werden.

Weiters können nur Leistungen storniert werden, die noch **KEINE** Rechnungsnummer besitzen. Wollen diese dennoch storniert werden: Rechtsklick auf Leistung(en)  $\rightarrow$  "Rechnungsnummer stornieren"  $\rightarrow$  "ändern"  $\rightarrow$  "neue Rechnung erstellen"

**CASABLANCA**hotelsoftware gmbh - Öde 58 - 6491 Schönwies - Tirol - Austria T +43 (0) 5418  $\overline{5622}$  - F +43 (0) 5418 5622 17 - info@casablanca.at - www.casablanca.at

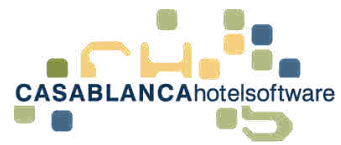

### <span id="page-11-0"></span>4.1.4 Änderungen rückgängig machen

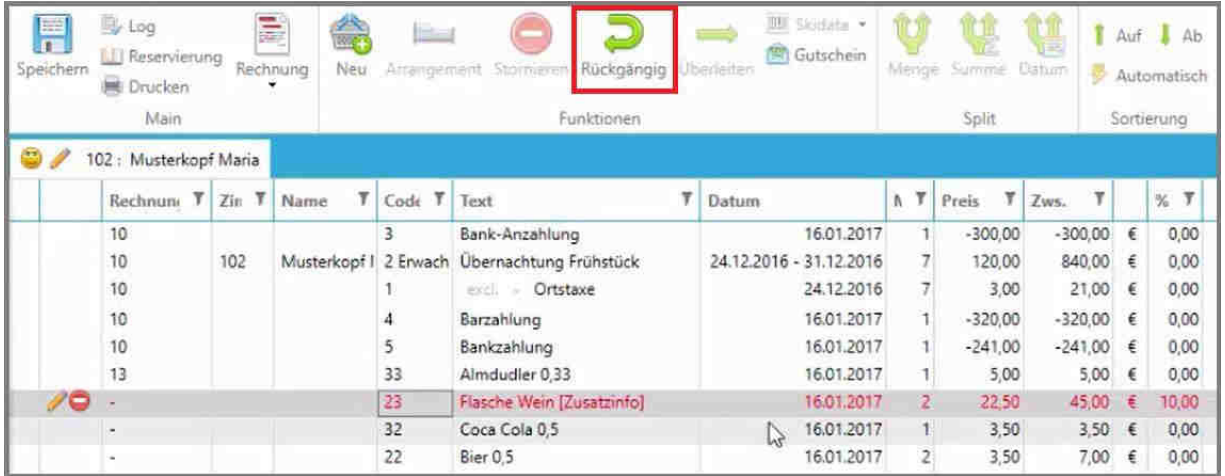

Mit dem "Rückgängig"-Button können alle Änderungen/Stornierungen widerrufen werden. **ACHTUNG!** Es werden nur Änderungen rückgängig gemacht, die noch NICHT gespeichert wurden!

### <span id="page-11-1"></span>4.1.5 Rechnung ausgleichen

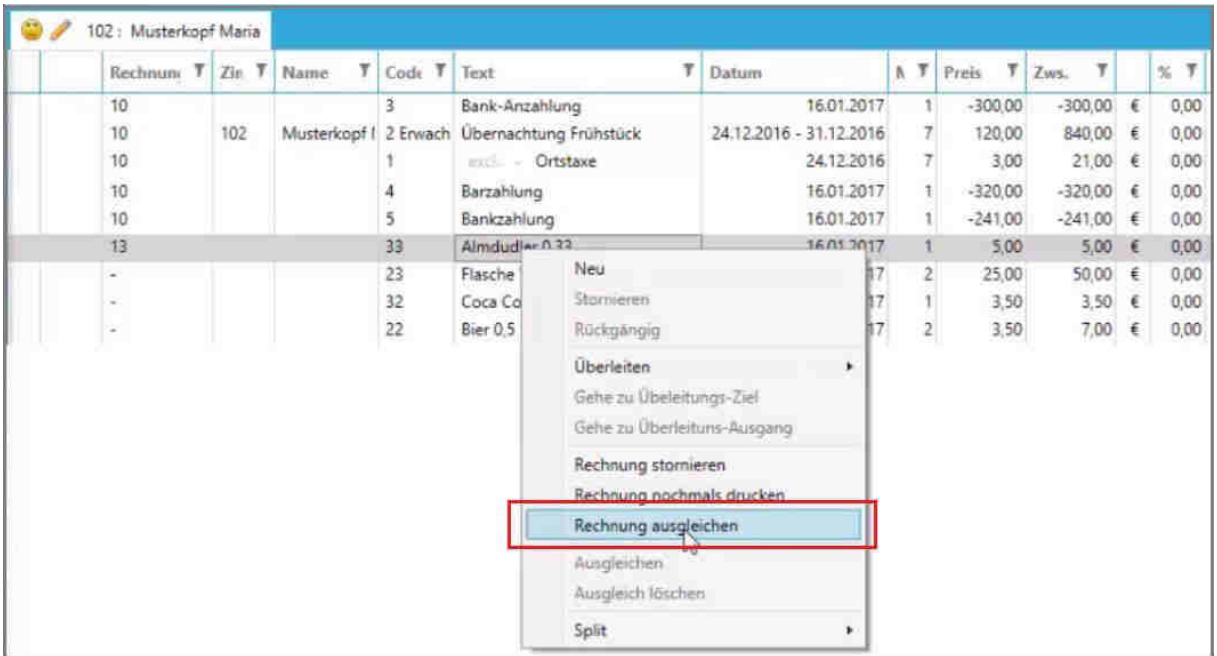

Falls eine Rechnung mit einem offenen Betrag besteht, kann diese mit Rechtsklick  $\rightarrow$  "Rechnung ausgleichen" ausgeglichen werden.

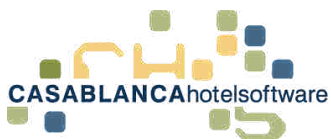

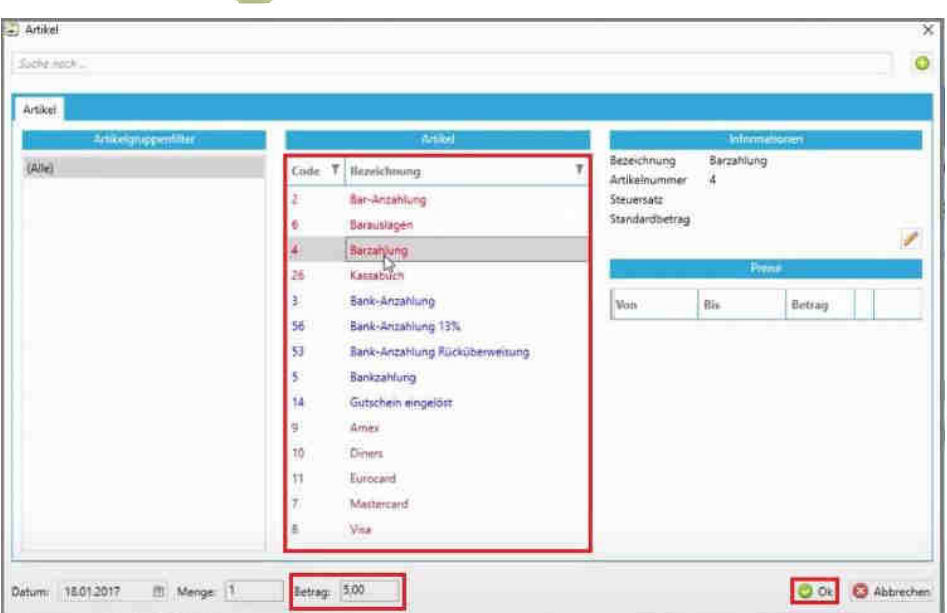

Hier kann nun die Zahlungsart ausgewählt werden. Der Betrag wurde bereits automatisch übernommen. Die Bestätigung der Auswahl erfolgt mit einem Klick auf "Ok".

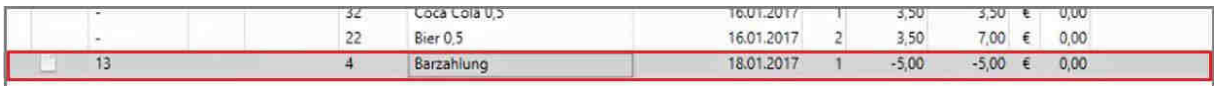

Nun könnte die Rechnung ggfs. mit einem Rechtsklick  $\rightarrow$  "Rechnung (Duplikat) nochmals drucken" erneut generiert werden.

#### <span id="page-12-0"></span>4.1.6 Arrangement anpassen

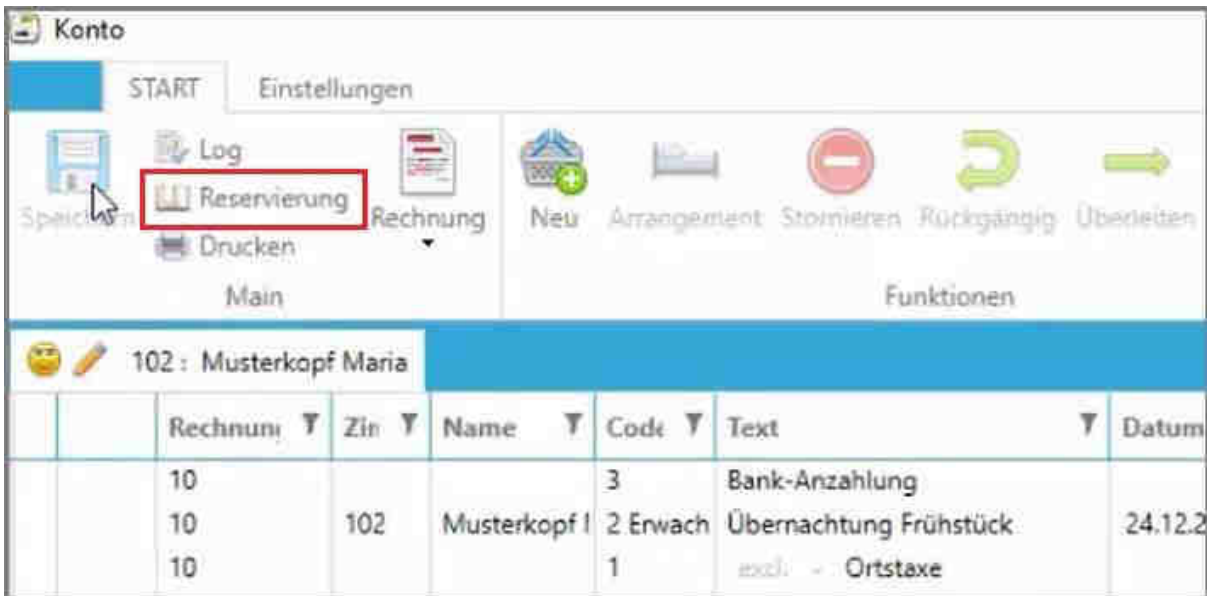

Falls das Arrangement angepasst werden soll (Personengruppe ändern, Zeitraumänderung, etc.), muss auf den Button "Reservierung" geklickt werden.

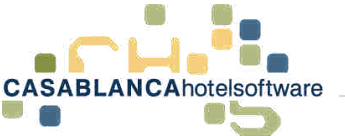

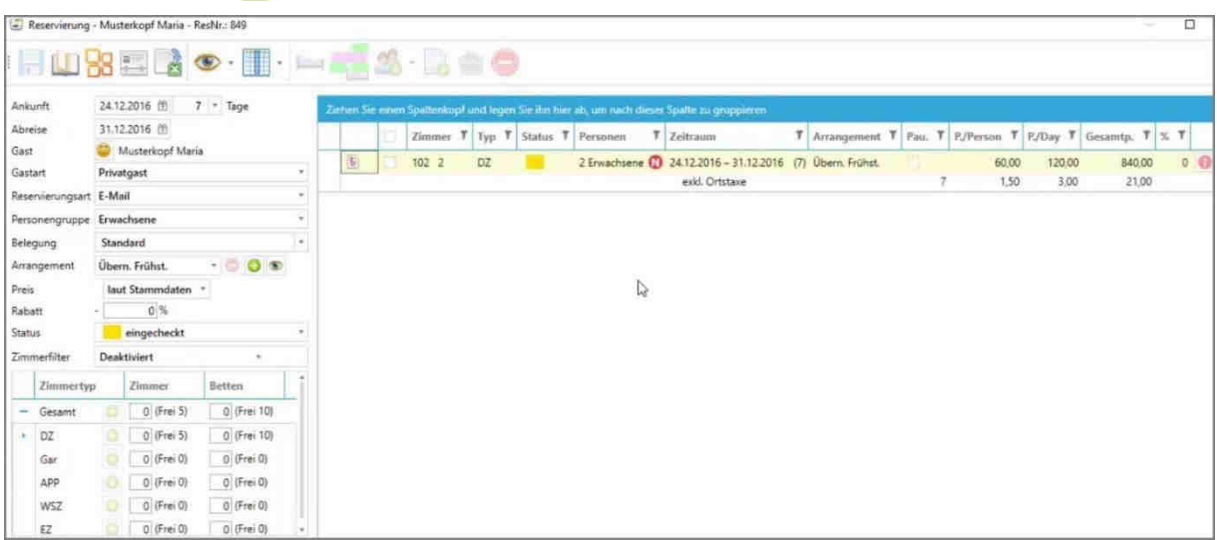

Die Reservierungsmaske öffnet sich und die Reservierung kann wie gewohnt adaptiert werden.

**ACHTUNG!** Falls bereits eine Rechnung vorhanden ist, kann das Arrangement nicht mehr verändert werden!

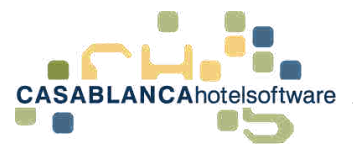

# <span id="page-14-0"></span>5 Allgemeine Ansichtseinstellungen

# <span id="page-14-1"></span>5.1 Anzeige von auf dem Konto nicht sichtbaren Daten

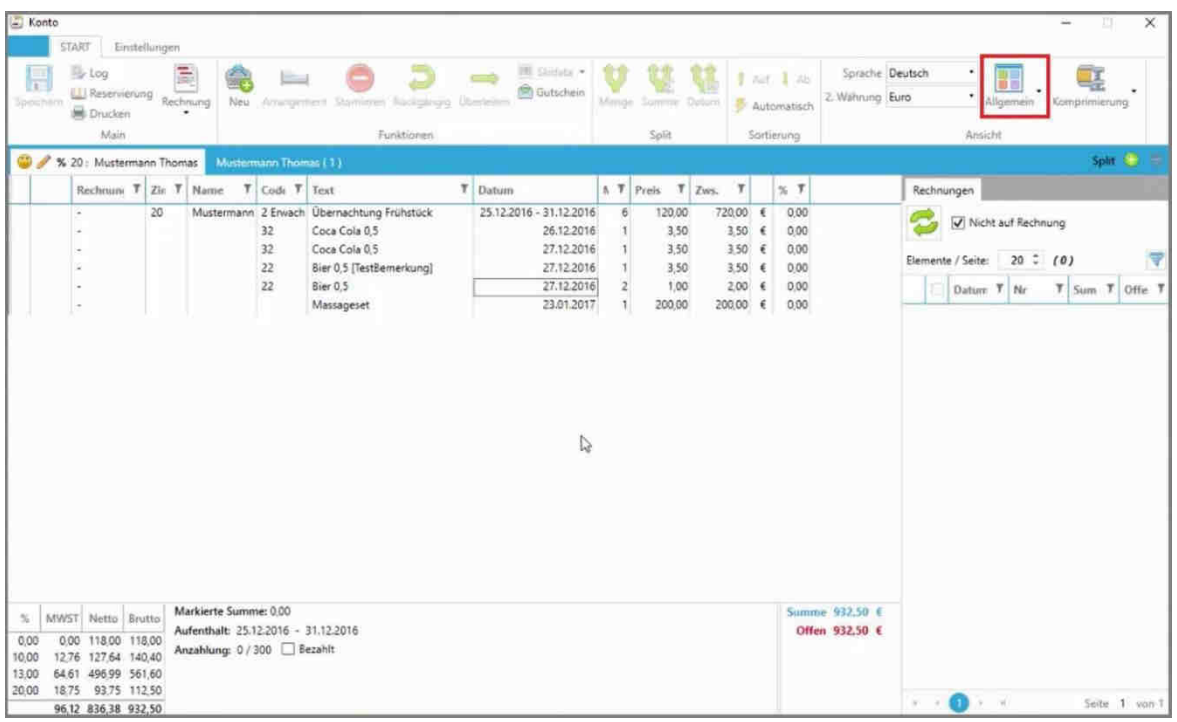

Die Ansicht auf dem Konto kann mit einem Klick auf den Button "Allgemein" angepasst werden.

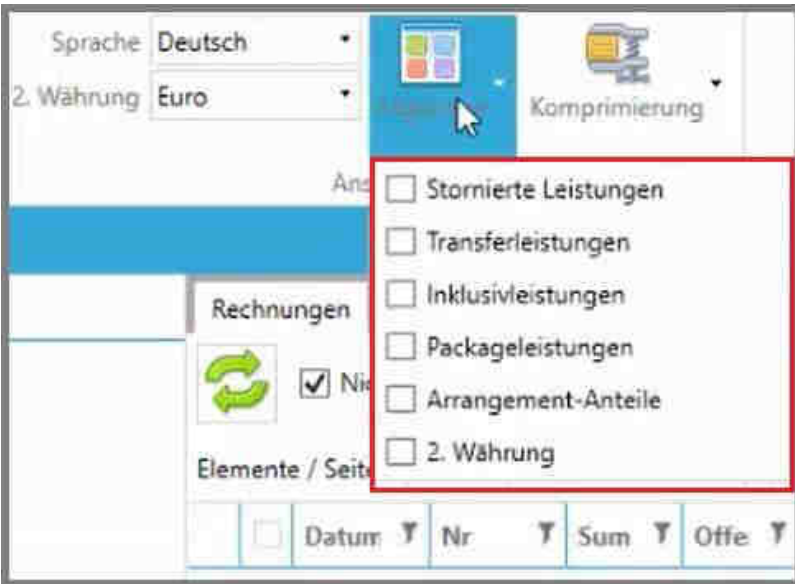

Hier können Leistungen, die normalerweise nicht sichtbar sind, aktiviert werden.

Unterschieden wird zwischen Leistungen, die auf der Rechnung sichtbar sind und welchen, die nur zur Information auf dem Konto dargestellt werden.

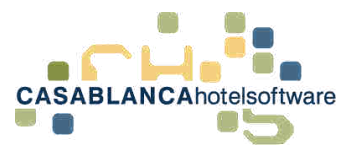

## <span id="page-15-0"></span>5.2 Nicht auf der Rechnung sichtbar

Nicht auf der Rechnung sichtbar – also nur zu Informationszwecken – sind:

- Stornierte Leistungen
- Transferleistungen
- $\bullet$  2. Währung (Standard kann bei Bedarf auch sichtbar gemacht werden  $\rightarrow$ Support kontaktieren)

### <span id="page-15-1"></span>5.2.1 Stornierte Leistungen

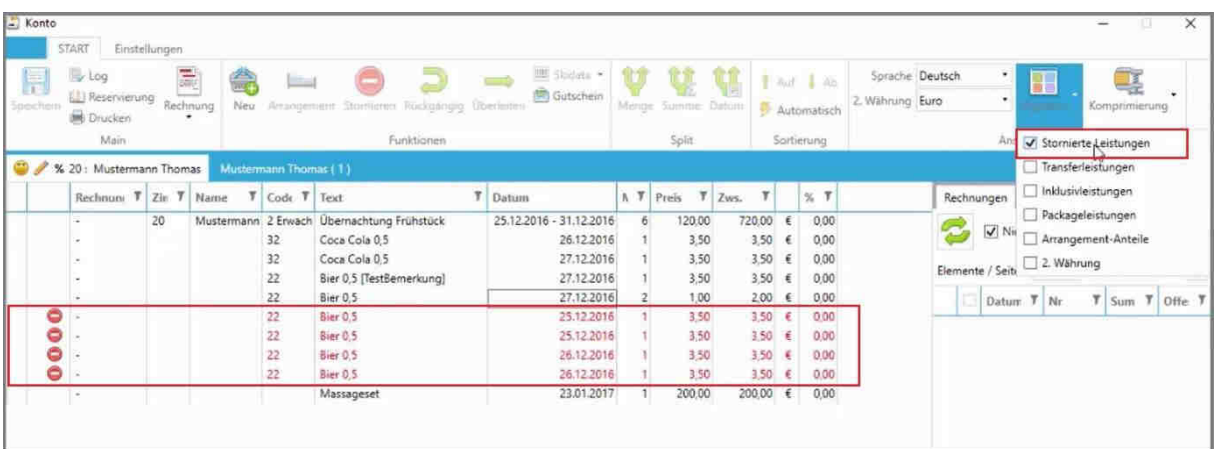

Zum Beispiel können stornierte Leistungen angezeigt werden

**ACHTUNG!** Es werden nur stornierte Leistungen und keine stornierten Rechnungen angezeigt!

### <span id="page-15-2"></span>5.2.2 Transferleistungen

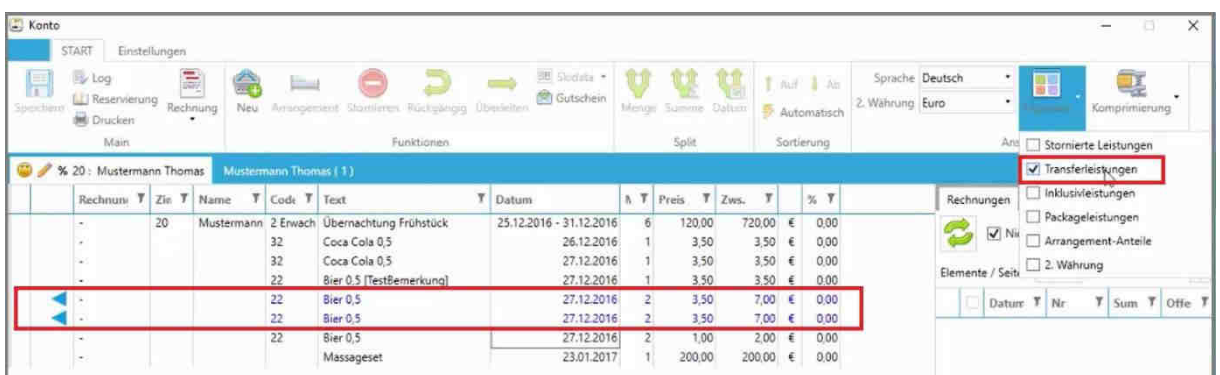

Ebenso können Transferleistungen angezeigt werden (übergeleitete Leistungen).

**CASABLANCA**hotelsoftware gmbh - Öde 58 - 6491 Schönwies - Tirol - Austria  $T + 43$  (0) 5418 5622 - F + 43 (0) 5418 5622 17 - info@casablanca.at - www.casablanca.at

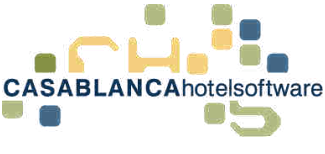

### <span id="page-16-0"></span>5.2.3 Zweite Währung

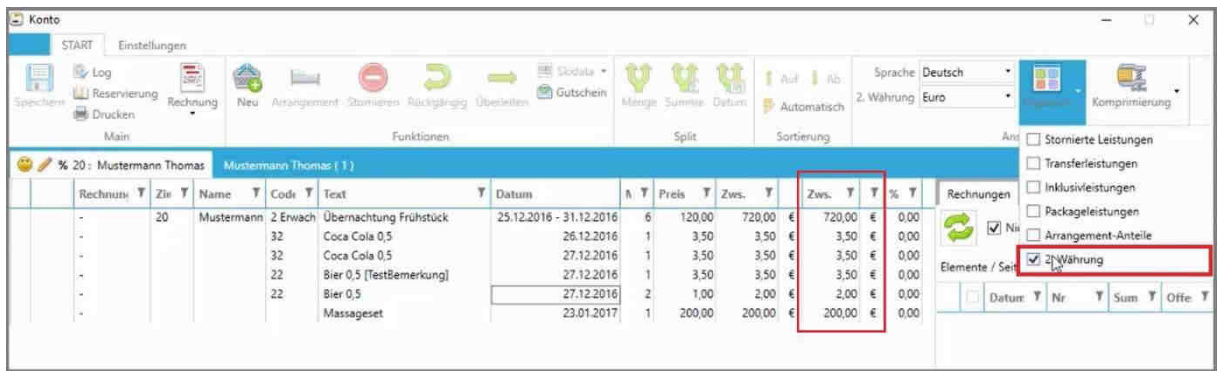

Es kann auch eine 2. Währung angezeigt werden.

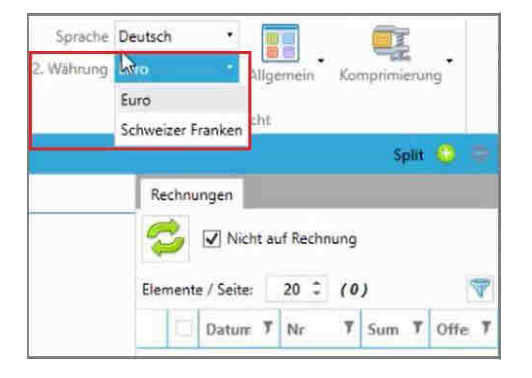

Die zweite Währung kann hier angepasst werden.

## <span id="page-16-1"></span>5.3 Auf der Rechnung sichtbar

Auf der Rechnung sichtbar gemacht werden können folgende Leistungen:

- Inklusivleistungen
- Packageleistungen
- Arrangement-Anteile

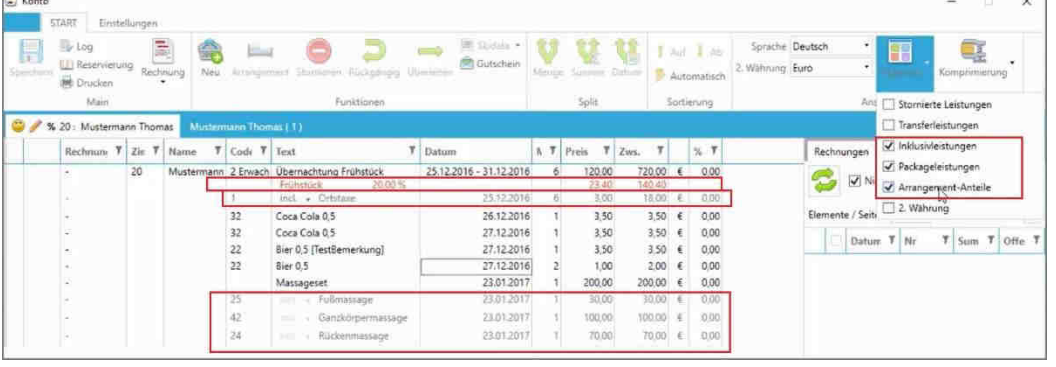

Alle Zeilen, die mit den Optionen "Inklusivleistungen", "Packageleistungen" und "Arrangement-Anteile" angezeigt werden, sind auf der Rechnung sichtbar.

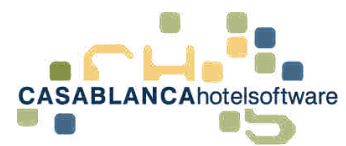

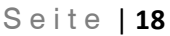

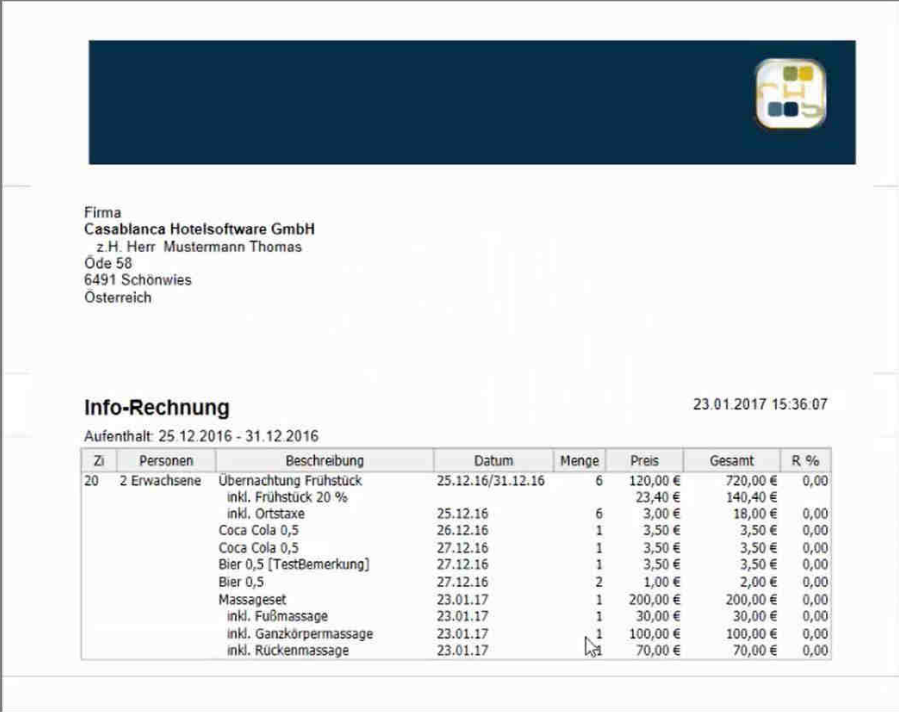

Beispiel: Rechnungsdruck mit den Optionen "Inklusivleistungen", "Packageleistungen" und "Arrangement-Anteile"

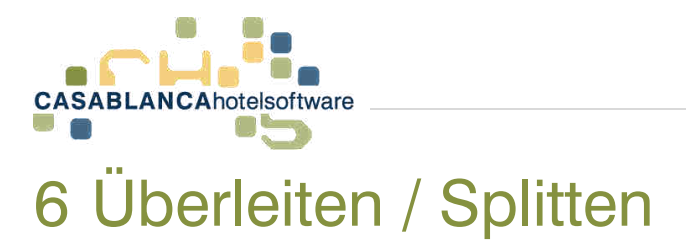

# <span id="page-18-1"></span><span id="page-18-0"></span>6.1 Splitkonto hinzufügen

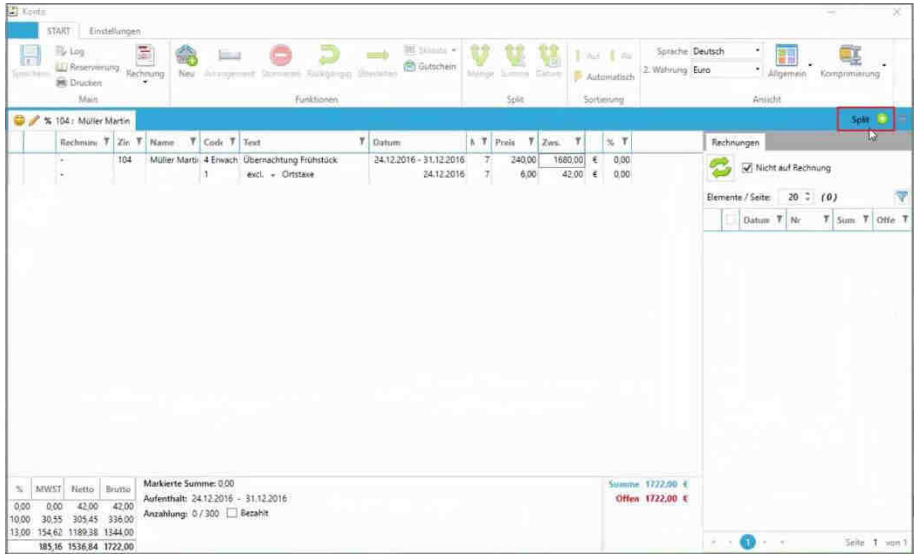

Mit diesem Button kann ein Splitkonto hinzugefügt werden.

### <span id="page-18-2"></span>6.1.1 Gast für Split auswählen

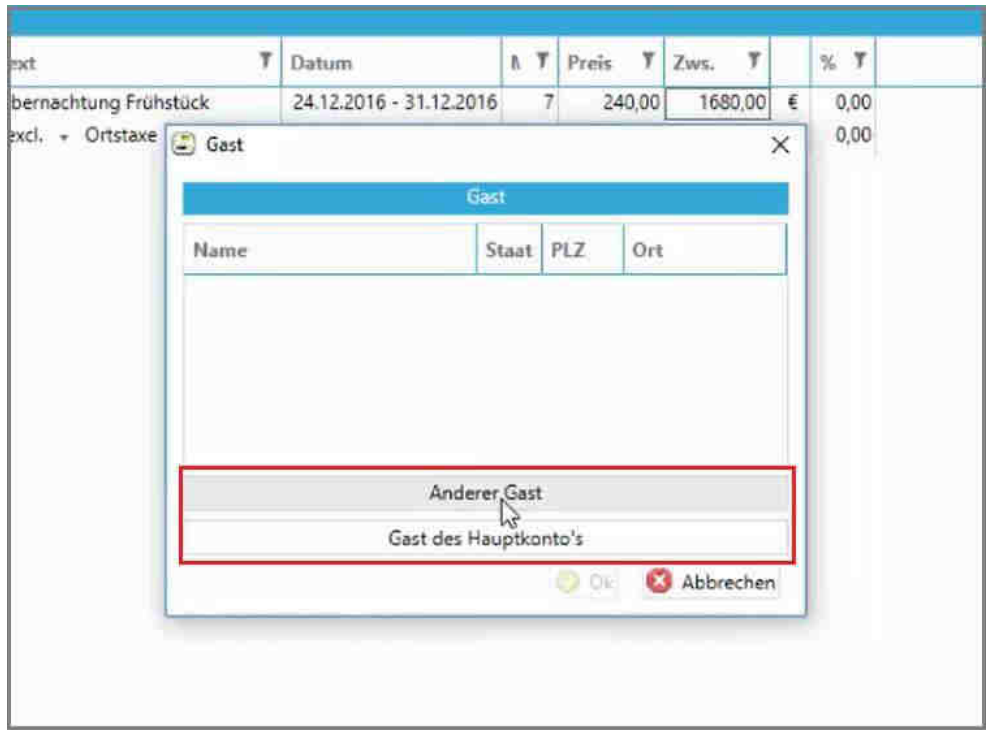

Nach Klick auf den Button öffnet sich ein neues Fenster. Hier kann dann entweder ein "Anderer Gast" oder der Hauptgast gewählt werden.

**CASABLANCA**hotelsoftware gmbh - Öde 58 - 6491 Schönwies - Tirol - Austria T +43 (0) 5418 5622 - F +43 (0) 5418 5622 17 - info@casablanca.at - www.casablanca.at

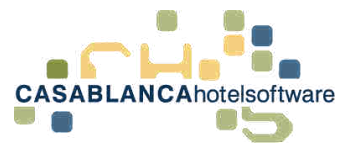

### **Variante 1:** Wir klicken in diesem Fall auf "Anderer Gast".

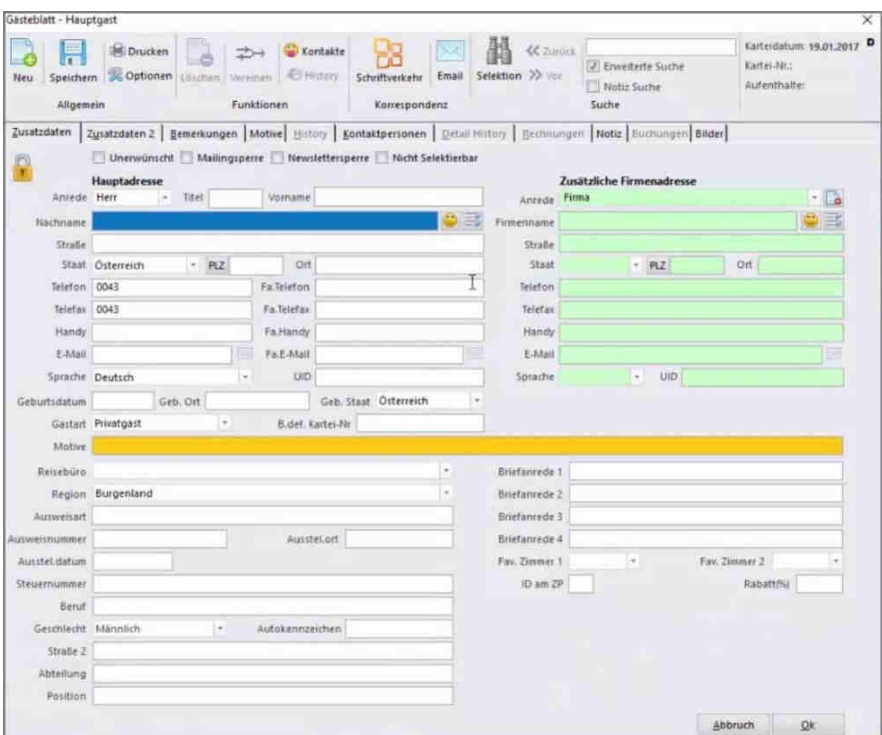

Nach dem Klick auf "Anderer Gast" öffnet sich die Gästekartei. Dort kann ein bereits bestehender Gast gesucht werden oder ein neuer Gast angelegt werden.

Mit "Ok" wird die Auswahl bestätigt.

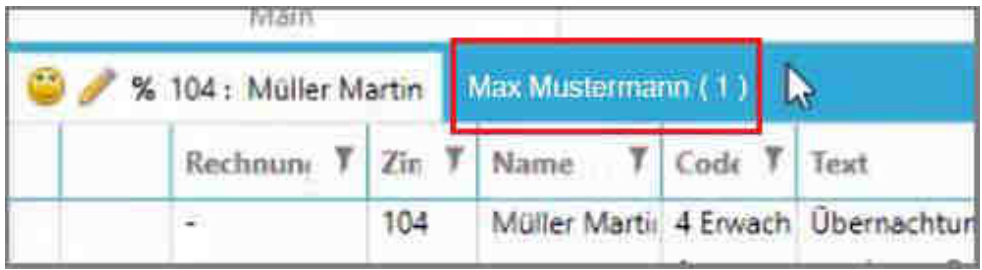

Nun sehen wir am Kontomodul das neue Splitkonto. Mit einem Linksklick darauf öffnet sich das Splitkonto.

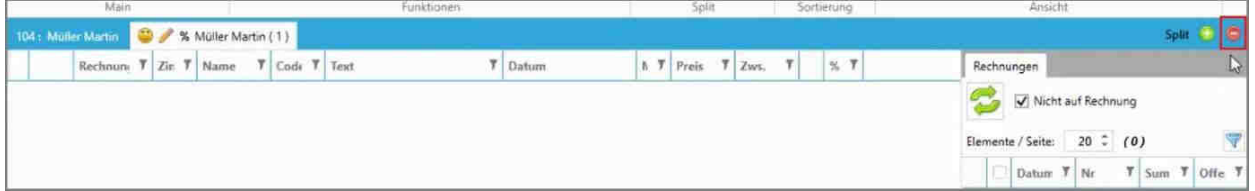

Das momentan geöffnete Splitkonto kann mit diesem Button wieder entfernt werden.

**ACHTUNG!** Nur wenn noch nichts aufgebucht wurde; auch nach dem Stornieren aller Leistungen kann es nicht mehr gelöscht werden)

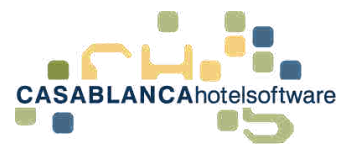

### Variante 2: Mit dem Button "Gast des Hauptkontos" wird der gleiche Gast verwendet.

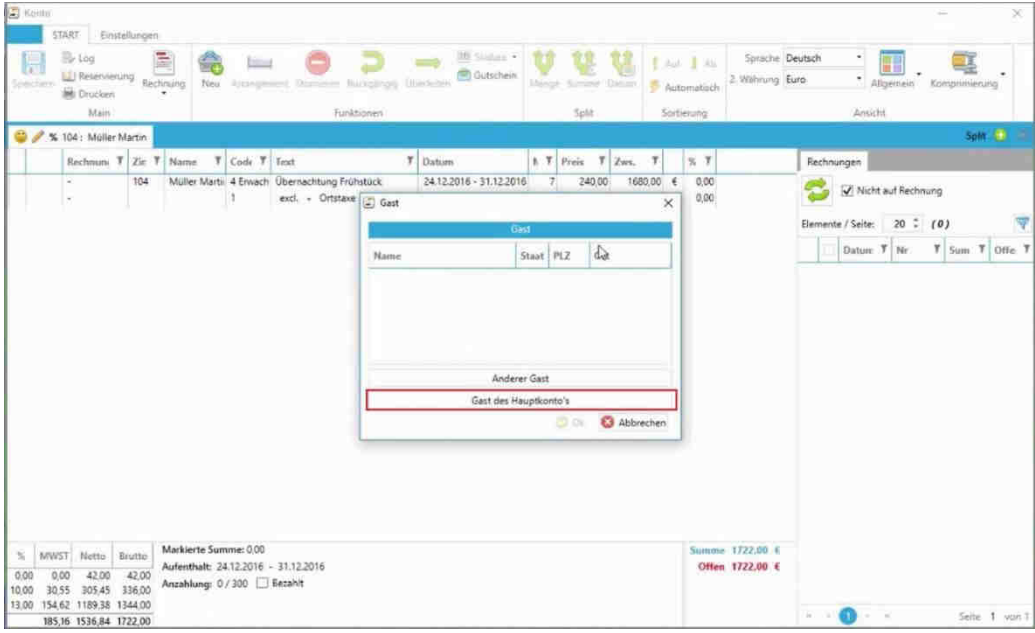

# <span id="page-20-0"></span>6.2 Überleiten

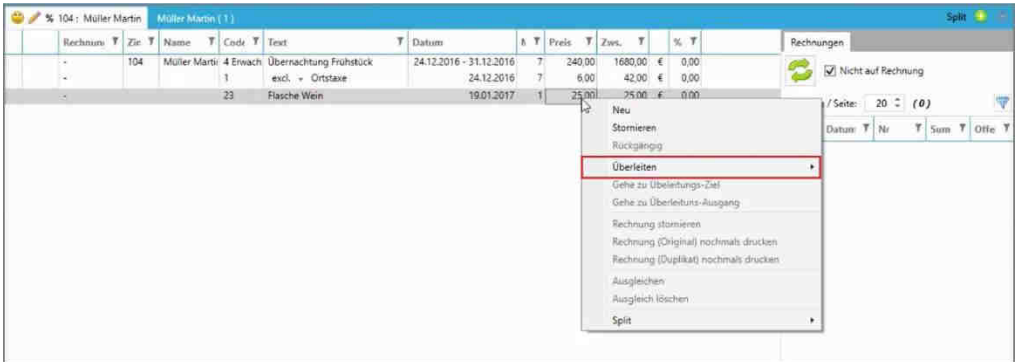

Um eine Leistung überzuleiten, wählen wir die Leistung(en) mit Linksklick aus und klicken anschließend mit der rechten Maustaste darauf und wählen "Überleiten".

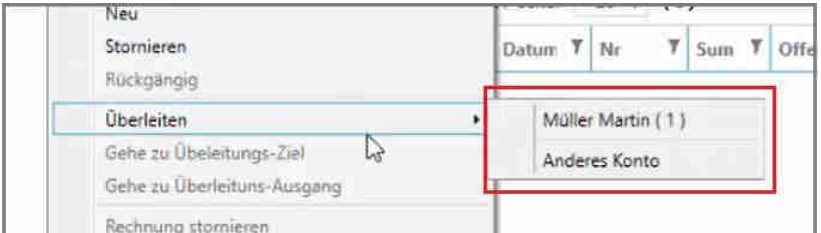

Hier kann entweder ein vorhandenes Splitkonto oder ein anderes Konto gewählt werden.

Wir wählen hier das vorhandene Splitkonto "Müller Martin (1)".

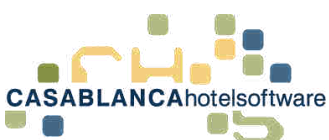

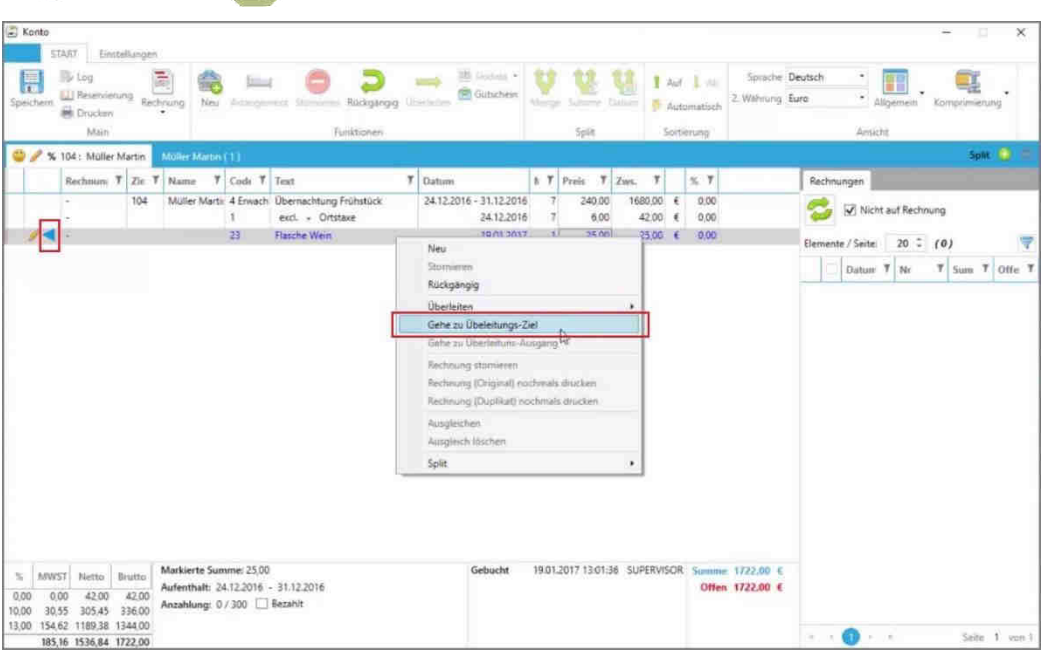

Nun sehen wir am blauen Pfeil, dass die Leistung übergeleitet wurde. Mit Rechtsklick "Gehe zu Überleitungs-Ziel" wird auf das Zielkonto gewechselt.

Tipp: Mit dem Button "Rückgängig" kann das Überleiten schnell widerrufen werden, falls Ihnen ein Fehler passiert ist!

**ACHTUNG!** Button Allgemein → "Inklusivleistungen" muss aktiviert sein, um die übergeleitete Leistung zu sehen!

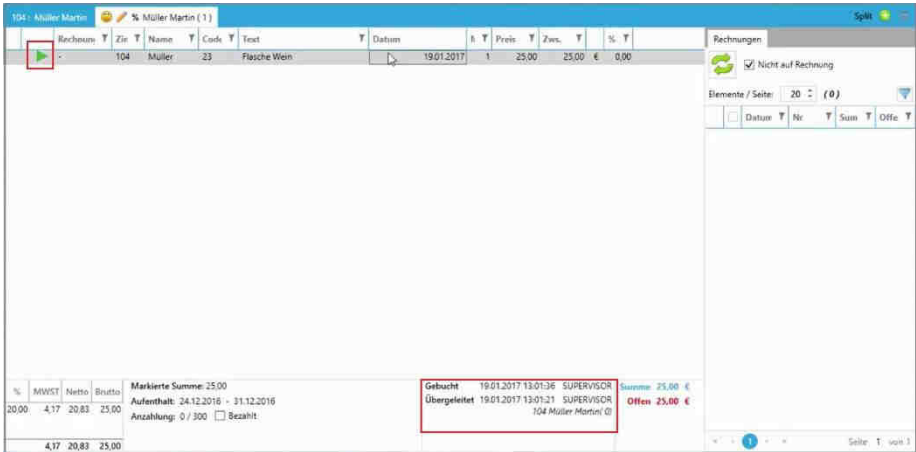

Am Zielkonto sieht man am grünen Pfeil, dass die Leistung erfolgreich auf dieses Konto übergleitet wurde. Man sieht unten auch von wem die Überleitung durchgeführt wurde.

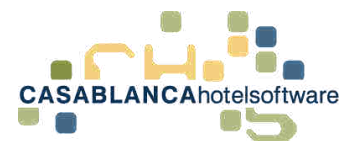

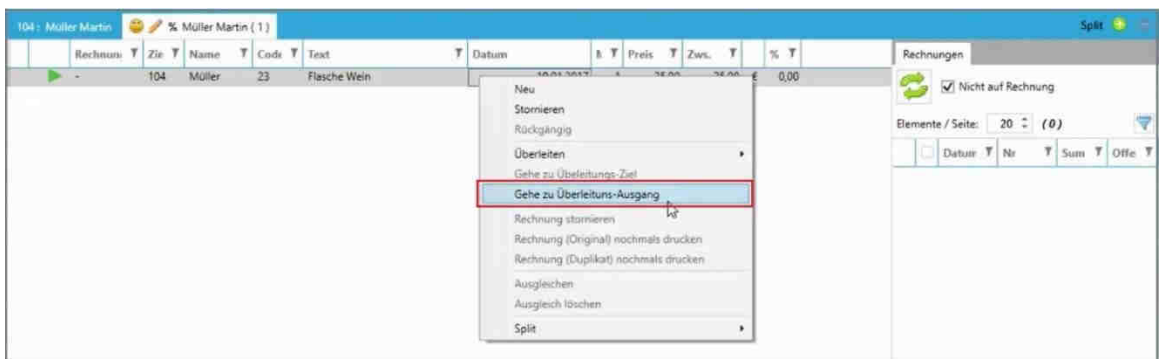

Hier kann auch wieder mit Rechtsklick  $\rightarrow$  "Gehe zu Übergangs-Ausgang" zum Ausgangspunkt gewechselt werden.

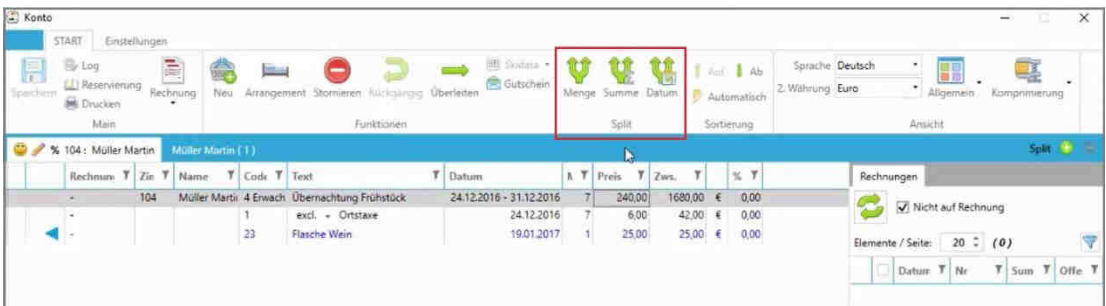

Zurück am Hauptkonto: Falls die Kosten auf mehrere Personen aufgeteilt werden sollen, kann ein Split durchgeführt werden.

### <span id="page-22-0"></span>6.3 Split-Arten

Es gibt drei Arten von Splits:

- 1. Menge
- 2. Summe
- 3. Datum

#### <span id="page-22-1"></span>6.3.1 Mengen-Split

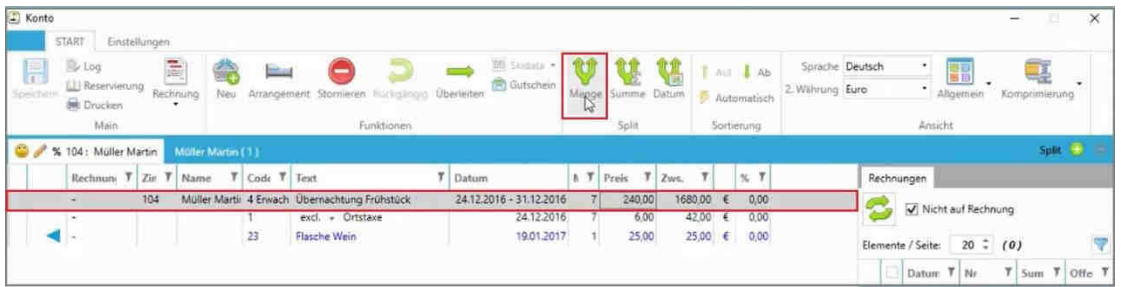

Zum "Mengen-Split": Wir wählen die zu teilenden Leistungen mit einem Linksklick aus und klicken auf die Splitart "Menge"

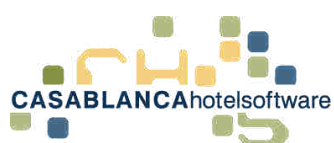

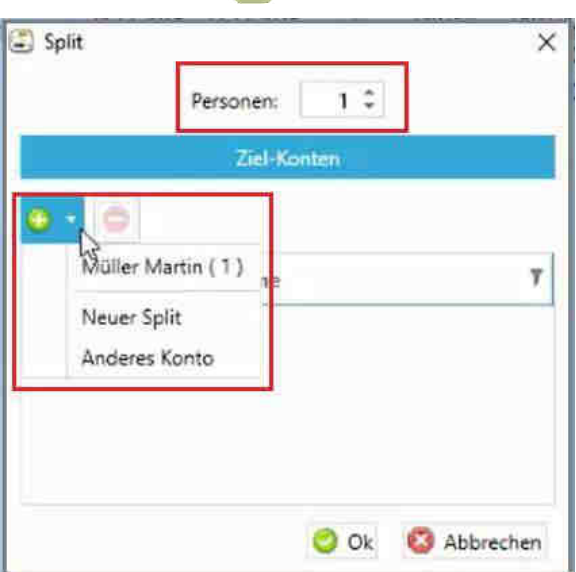

Es öffnet sich ein neues Fenster. Hier wird die Personen-/Artikelanzahl, die übertragen wird, und das Zielkonto ausgewählt.

Mit dem "+" kann entweder ein vorhandenes Splitkonto, ein neuer Split oder ein anderes Konto gewählt werden. In diesem Beispiel wählen wird "anderes Konto".

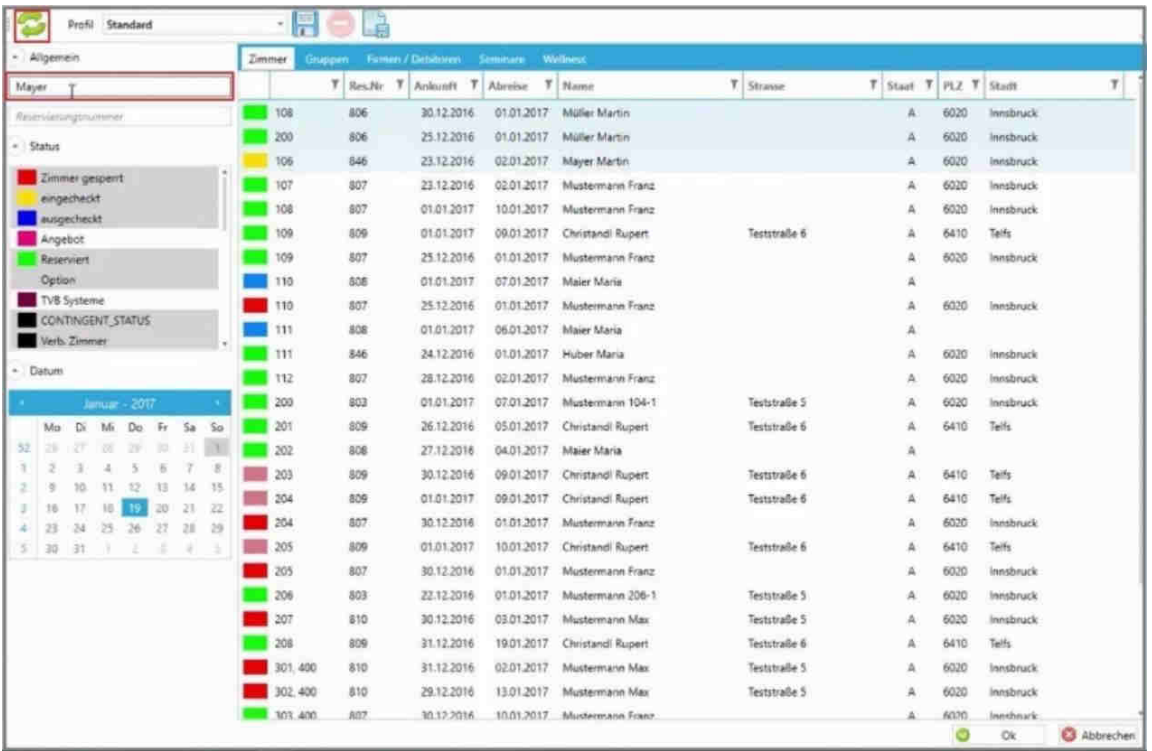

Es öffnet sich eine Liste von Konten, die am heutigen Tag vorhanden sind. Es kann zum Beispiel nach dem Nachnamen gesucht werden. Die Suche wird erst mit dem "Aktualisieren"-Button gestartet.

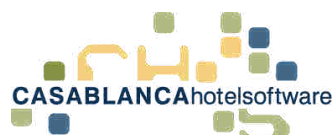

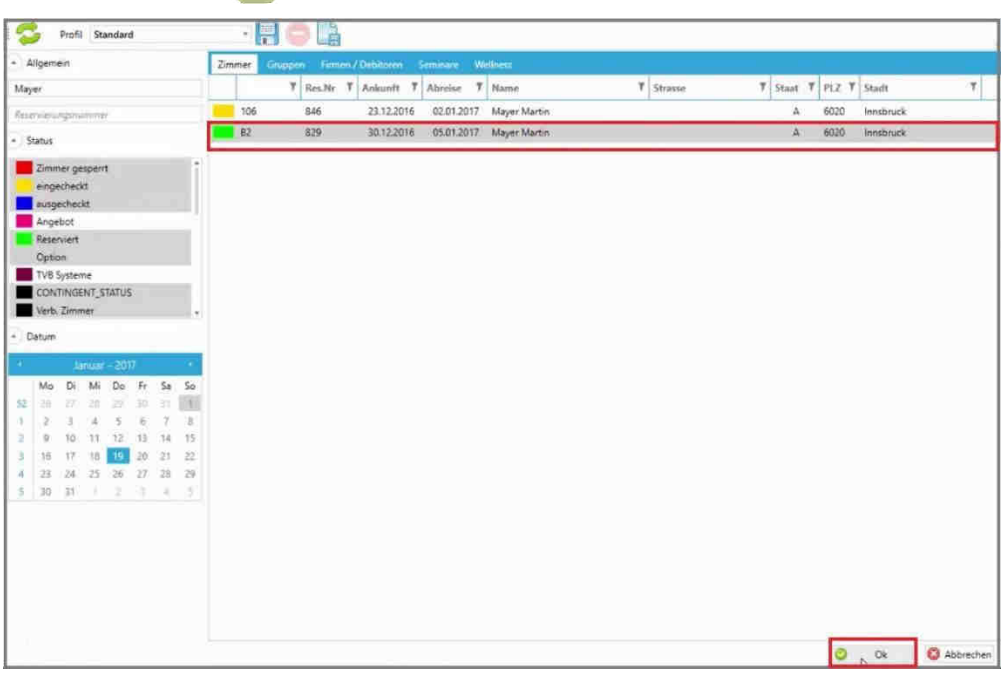

Das gewünschte Konto wird mit einem Linksklick ausgewählt und mit "Ok" bestätigt.

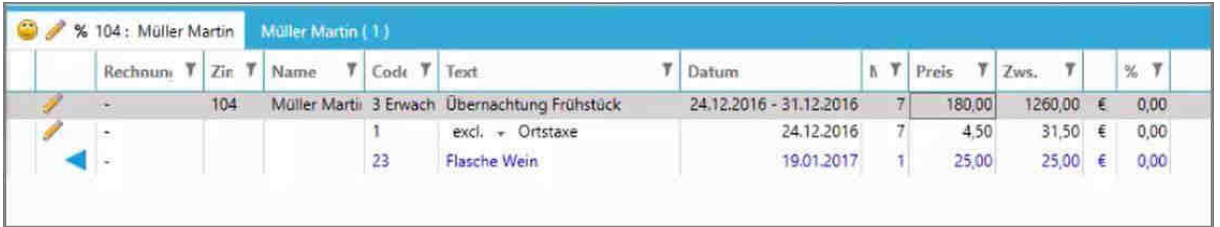

Nun wurde die Person von diesem Konto entfernt und auf das gewünschte Konto übertragen (Kurtaxe wird bei Split von Arrangements auch geteilt).

Tipp: Mit dem Button "Rückgängig" kann der Split schnell widerrufen werden, falls Ihnen ein Fehler passiert ist!

### <span id="page-24-0"></span>6.3.2 Summen-Split

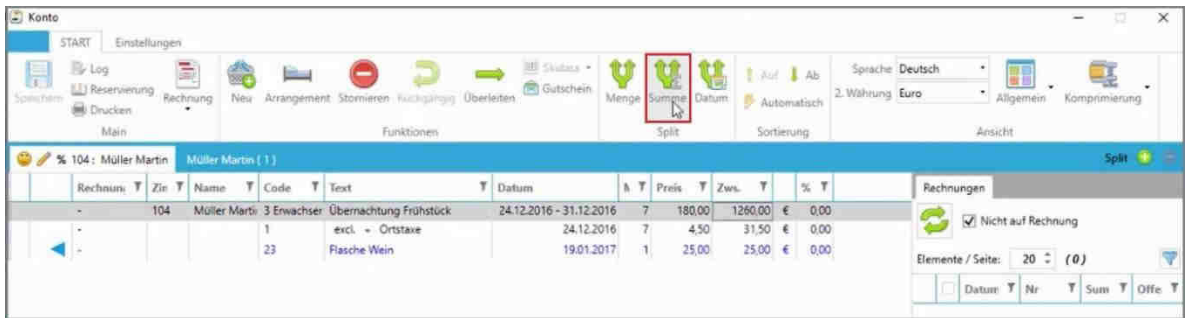

Zum "Summen-Split": Die Zwischensumme der ausgewählten Leistung wird aufgeteilt (bei Arrangements wird die Ortstaxe prozentuell gleich aufgeteilt).

Die Leistung wird ausgewählt und auf den Button "Summe" geklickt.

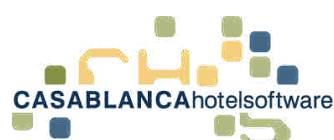

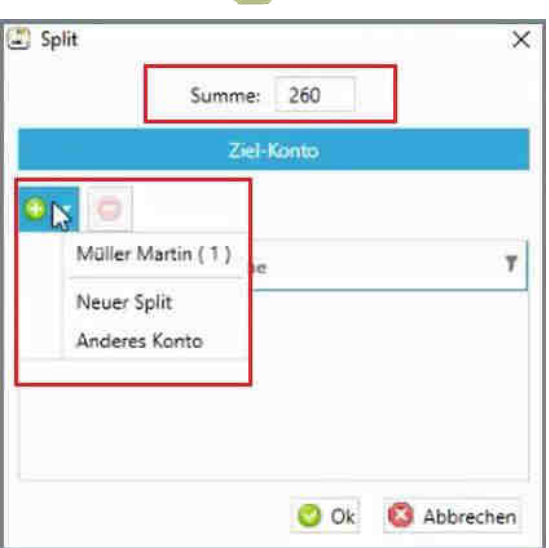

Es öffnet sich ein neues Fenster. Hier wird die Summe eingegeben, die übergeleitet werden soll (Wert zwischen 0,1 und der Zwischensumme, in diesem Fall 1260). Mit dem "+" wird wie beim Mengen-Split das Zielkonto gewählt.

Die Auswahl wird mit "Ok" bestätigt.

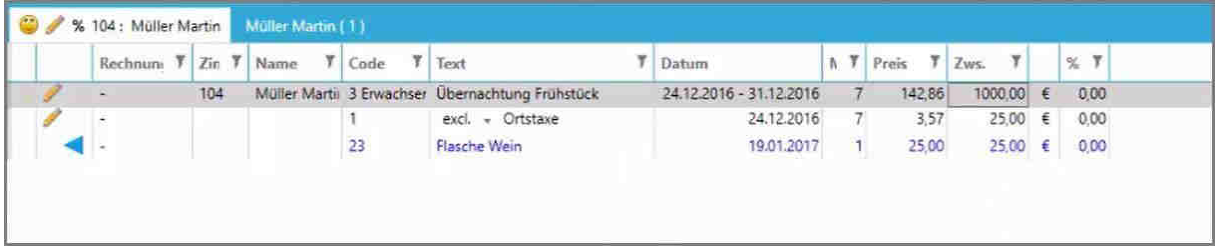

Nun sehen wir am Konto den Restbetrag. Auch die Kurtaxe wurde geteilt!

Tipp: Mit dem Button "Rückgängig" kann der Split schnell widerrufen werden, falls Ihnen ein Fehler passiert ist!

### <span id="page-25-0"></span>6.3.3 Datum-Split

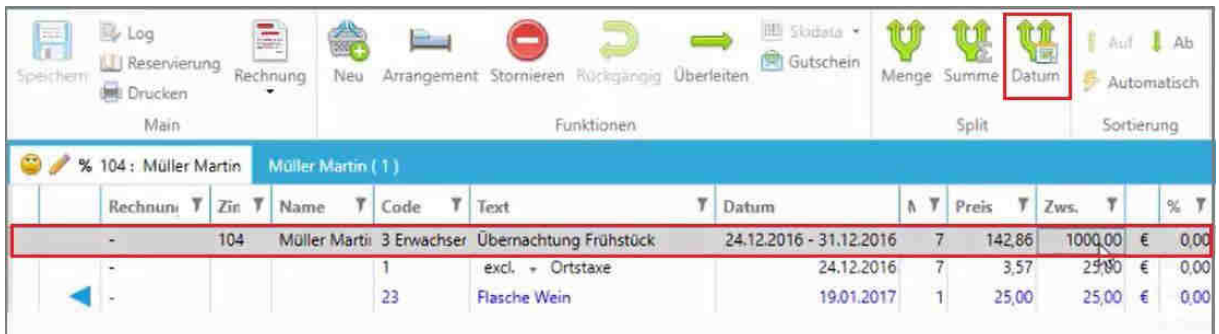

Zum "Datum-Split": Nur mit einem Arrangement möglich! Aufteilung der Kosten eines Arrangements. Zum Beispiel: 24. – 27. bezahlt der Gast selbst und von 27. – 31. bezahlt die Firma.

**CASABLANCA**hotelsoftware gmbh - Öde 58 - 6491 Schönwies - Tirol - Austria  $T + 43$  (0) 5418 5622 - F + 43 (0) 5418 5622 17 - info@casablanca.at - www.casablanca.at

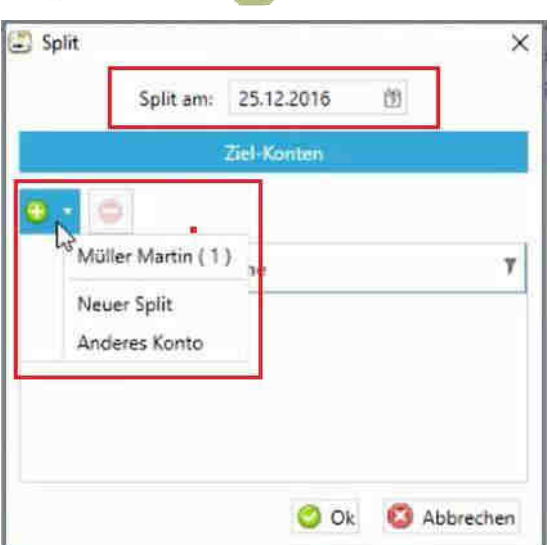

Es öffnet sich ein neues Fenster. Oben kann das Splitdatum angepasst werden (Datum natürlich nur innerhalb des Aufenthalts möglich). In diesem Beispiel wählen wir als Zielkonto "Neuer Split" aus.

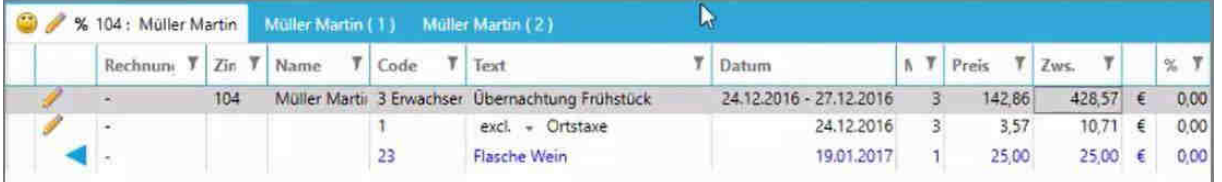

Der Zeitraum wurde am Hauptkonto angepasst.

Tipp: Mit dem Button "Rückgängig" kann der Split schnell widerrufen werden, falls Ihnen ein Fehler passiert ist!

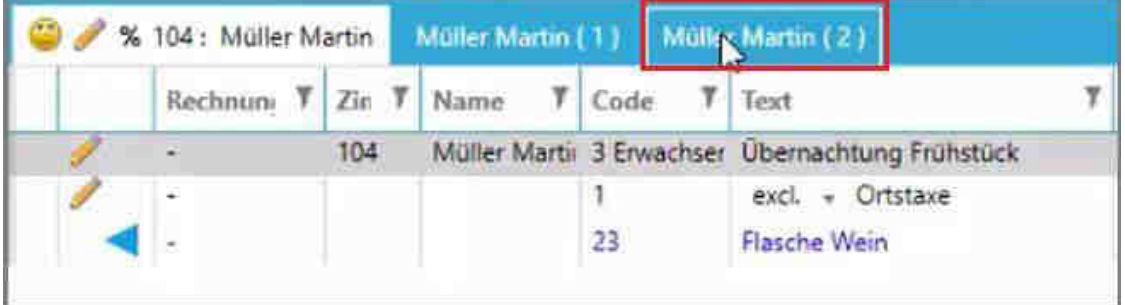

Hier wurde das neue Splitkonto hinzugefügt. Bevor auf das neue Splitkonto gewechselt werden kann, müssen die Änderungen gespeichert werden!

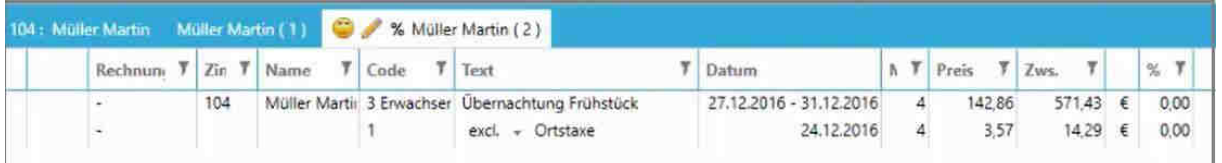

Der restliche Zeitraum des Arrangements wird nun hier am neuen Splitkonto dargestellt.